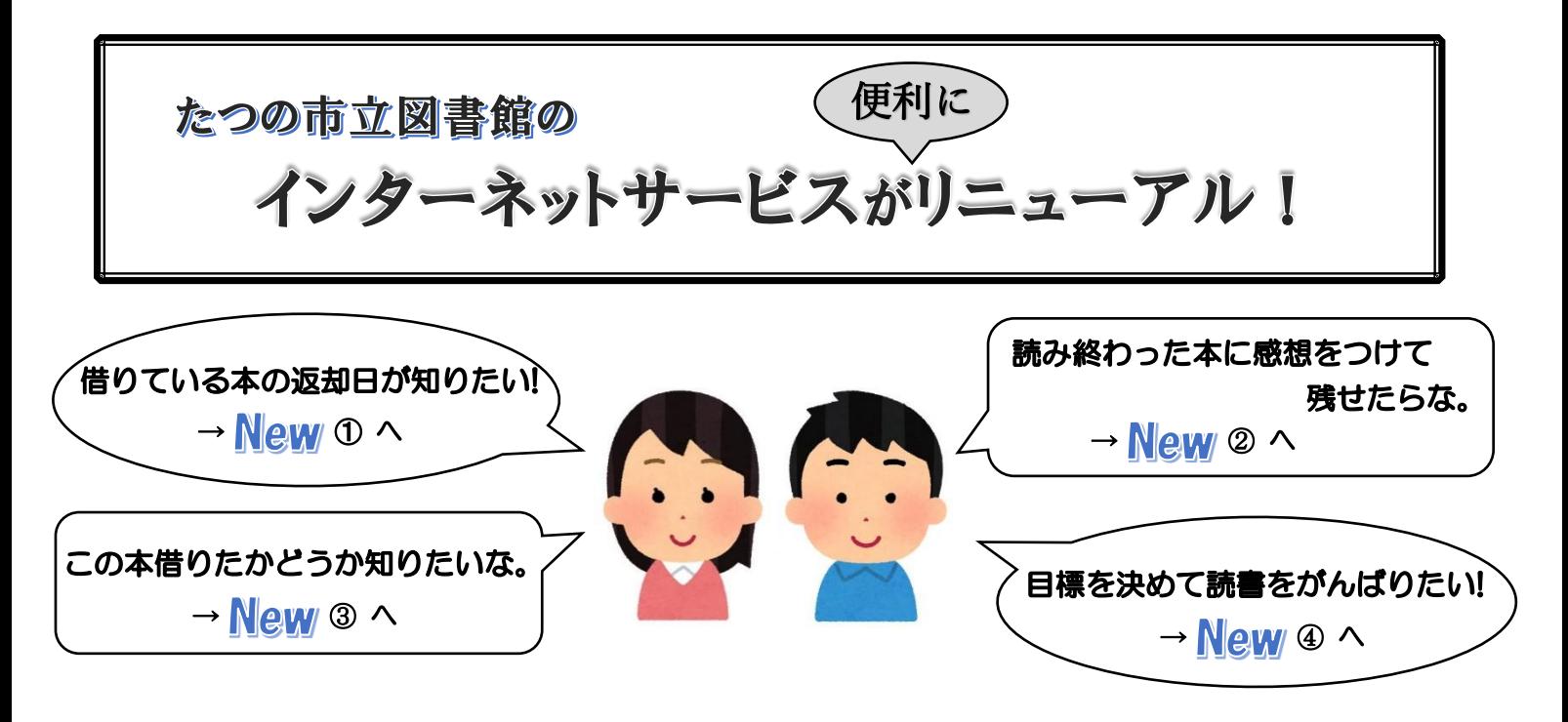

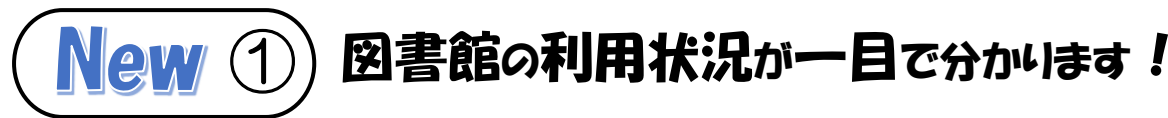

まず、利用照会 から利用者ポータルを見てみましょう。

〈利用照会メニュー〉

貸出中や予約中の本の一覧が確認できます。

#### 〈利用者情報設定〉

パスワードやメールアドレスの新規設定や

変更ができます。

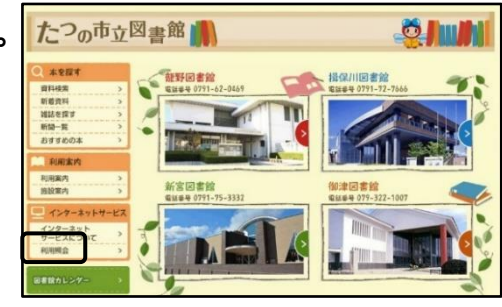

〈新着資料一覧〉〈カレンダー〉〈My 本棚〉〈読書マラソン〉など便利な機能も追加されました。

# New ② )読んだ本を記録する My 本棚ができました!

読み終わった本や、これから読みたい本を自分専用の本棚に保存できます。 コメントを書いて感想等を残しておくこともできます。

## 〈My 本棚に追加する方法〉

- ① 資料を検索する
- ② 詳細画面で My本棚に追加する を選択する。
- 3 追加したい本棚を選び、追加するで完了。

### 〈My 本棚の確認〉

- ① 利用者ポータルから My 本棚を選択します。
- ② My 本棚から確認したい本棚を選べば、読みたい本や読み終わった本がすぐ分かります。

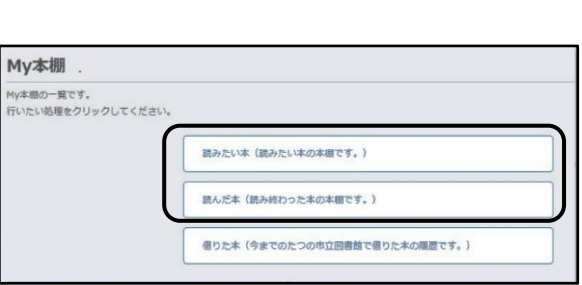

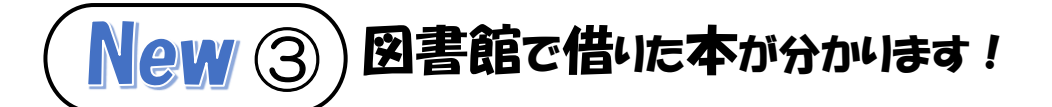

# 図書館で借りた本の履歴を残して、読んだ本を確認できます。

## (個人情報保護の観点から、貸出履歴の保存に同意していただいた方のみ、履歴を保存します。)

#### 〈貸出履歴の保存開始〉

- ① My 本棚から 借りた本 を選択します。
- ② 貸出履歴保存開始 を選択します。
- ③ 利用規約をよく読み、同意できる場合は、 同意する を選択します。

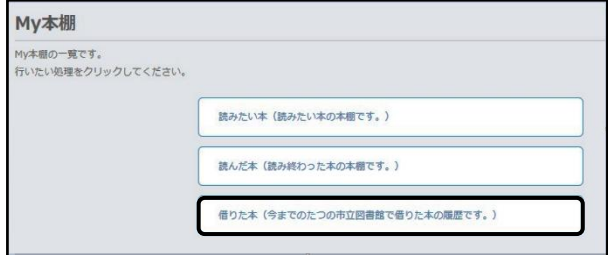

④ 「貸出履歴の保存を開始します。」 と表示され、以降、貸し出された資料は自動的に 借りた本 に保存されます。

### 〈貸出履歴の保存停止〉

貸出履歴の保存停止 を選択すれば、以降、貸し出された資料は 借りた本 に保存されません。

※借りた本に既に保存されている資料は、貸出履歴保存の停止で自動的に削除されることはありません。 ご自身で削除を行ってください。1度削除した資料を元に戻すことはできません。

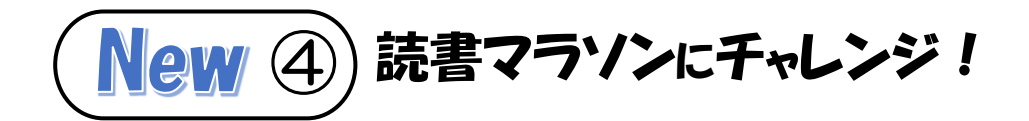

# 1年間など一定期間の目標冊数を設定し、楽しみながら読書を進めることができます。

# 〈読書マラソンの設定〉

- ① My 本棚から 読書マラソン を選択します。
- ② 期間設定、目標期間、目標冊数を 入力し、設定する を選択します。
- ③ 設定した目標で読書マラソンが開始します。 到達度合がグラフで確認できます。

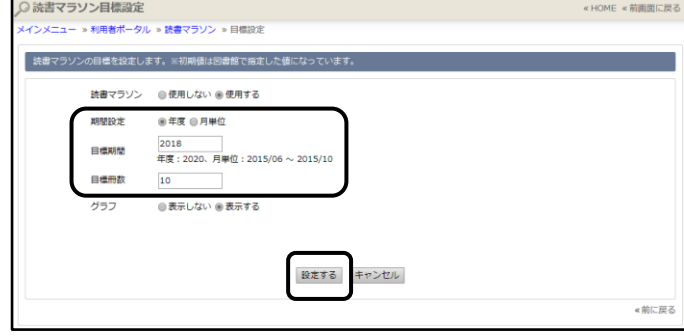